## Employee Tasks Last Modified on 11/04/2018 3:45 pm MST

Tasks can be created and assigned to a specific employee. To add or view a task assigned to a specific employee, follow the steps below:

- Step 1 From the**Human Resources** module in the Navigation pane, select the **Employees** section. Then click employee whose task you want to view, edit, or add.
- Step 2 To view or edit an existing task, click it from the**Task** sub-tab. To add a new task, click the New button.

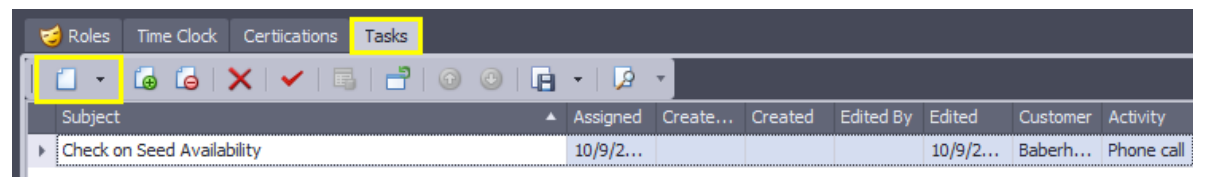

• Step 3 - A pop-up window will appear for you to enter task information. Begin by setting the status. If the task is to be completed later, set the initial status to **Not started**.

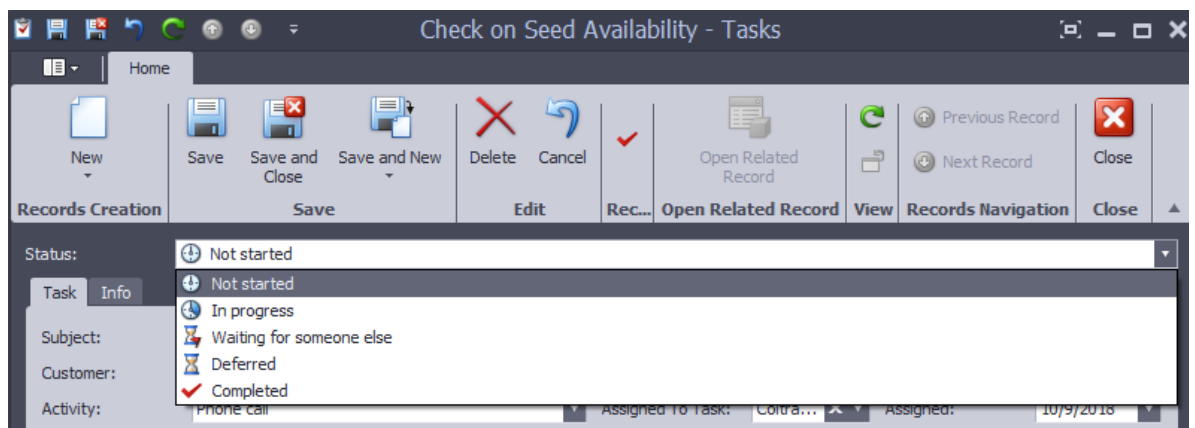

Step 4 - Complete the fields described below in the**Task** sub-tab.

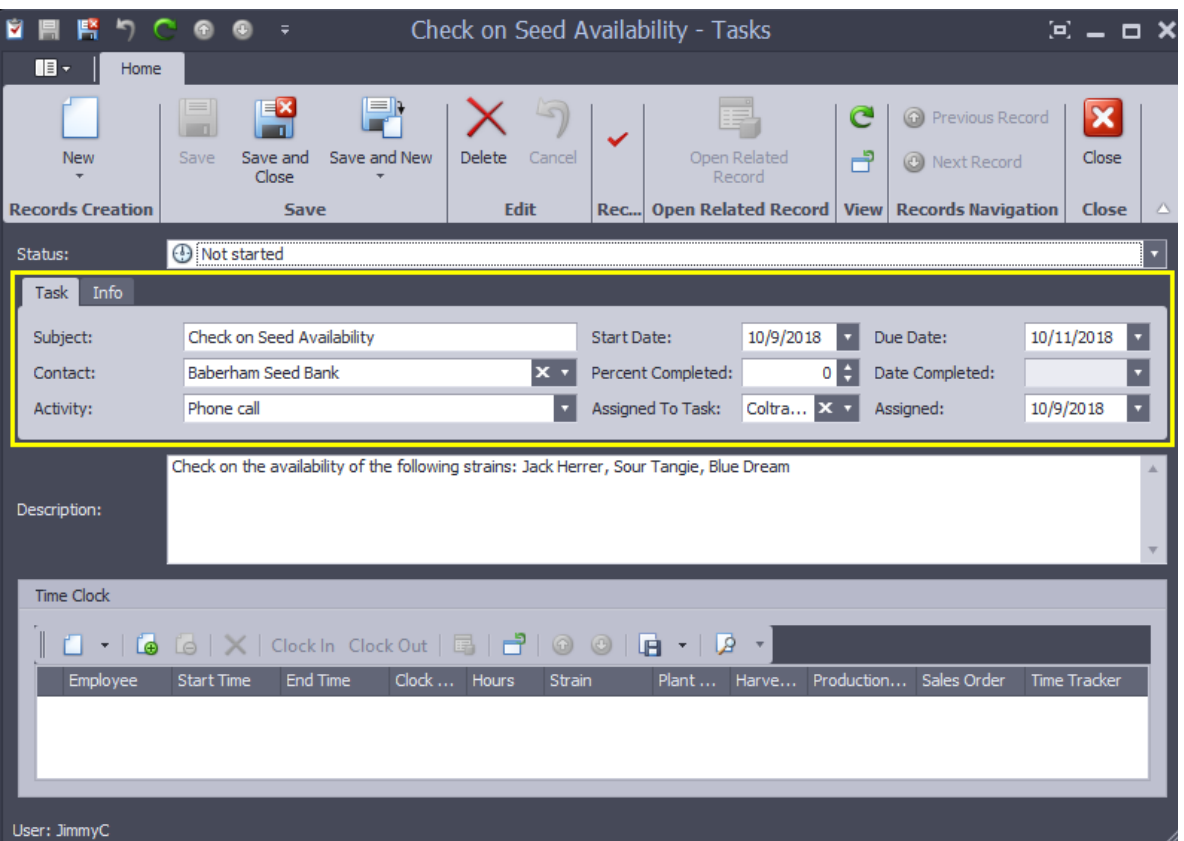

- o Subject give the task a brief description to identify it later
- Contact choose the contact related to this task
- Activity choose from a list of predetermined tasks or select other
- o Start Date enter the date the employee is able to begin the task
- Due Date enter the date the task needs to be completed
- o Percent Completed if the task is only supposed to be partially completed, enter how much should that employee needs finish
- Date Completed this field will auto-populate once the**Status** is changed to Completed
- Assigned To Task choose the employee to complete this task
- Assigned this field will auto-populate to the current date
- Step 5 The additional**Info** sub-tab is where you can enter and view information about the creation and editing of the task itself.

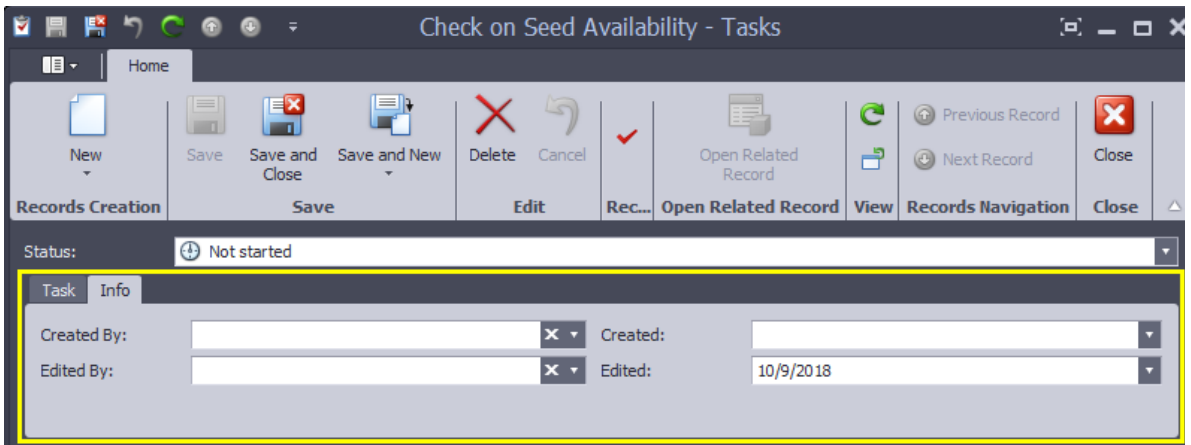

Step 6 - Enter a detailed description of what the employee needs to do to complete the task.

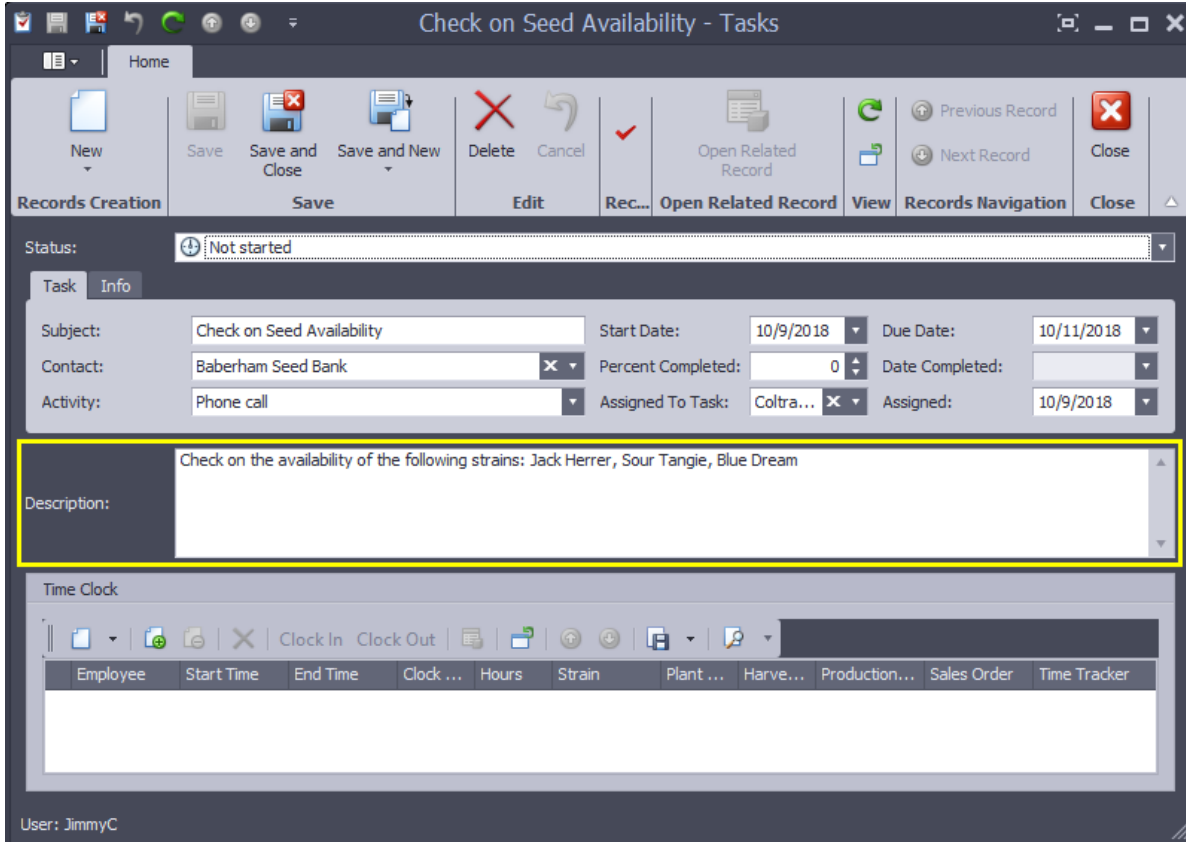

• Step 7 - The time clock section will auto-populate when an employee completes the task and marks it as completed. You can also enter the employee's time manually by clicking the **New** button.

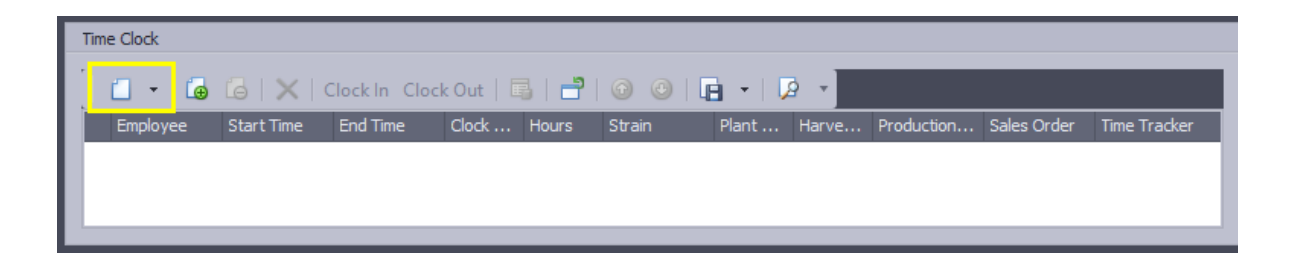

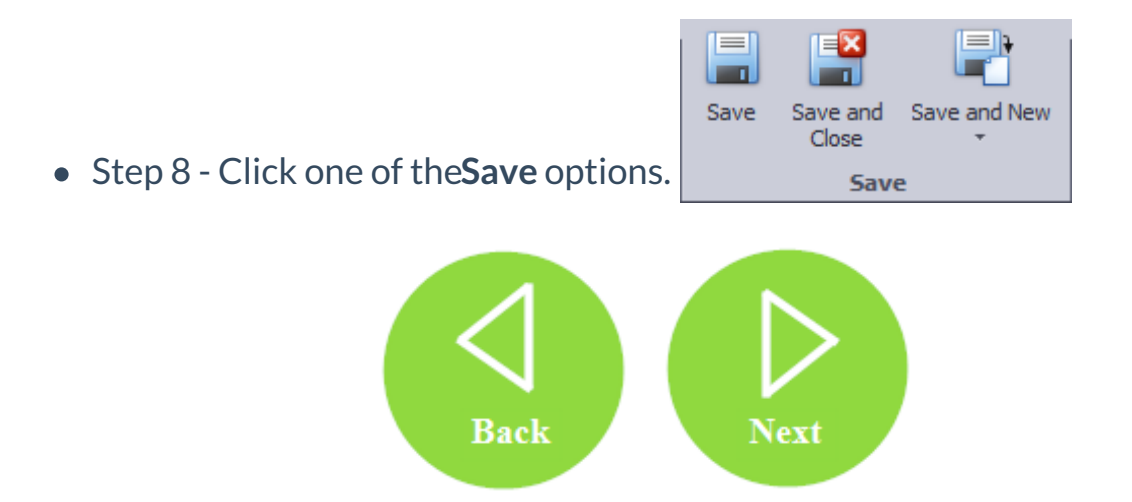